### **Introduction**

This guide is intended to help you to get started quickly when using the EDK2378. It will cover how to:

- 1. Install the software tools
- 2. Build an executable file
- 3. Program the FLASH
- 4. Connect to the EDK and debug the file in HEW

## **1 Software Installation**

Insert the EDK Software Tools CDROM in your drive, it should automatically run the menu program. If it does not:

- Open "**My Computer**" from your desktop
- Locate and open the CDROM drive
- Double-click the "**autorun.exe**" icon to run the program.

Once the menu program is running:

- Select H8S/2378 from the drop down list.
- The buttons suffixed with the '**»**' symbol will display a popup menu when clicked. The content above the separator in these menus changes dynamically, depending on the selected EDK device.
- If you do not have full versions of the Hitachi tools already installed, you should install the trial versions by clicking the "**Install Tools »**" button and complete the installations in the following order for:
	- 1) FDT 3.1
	- 2) HEW3
- Click the "**Add EDK Support**" to install the HEW project generator.

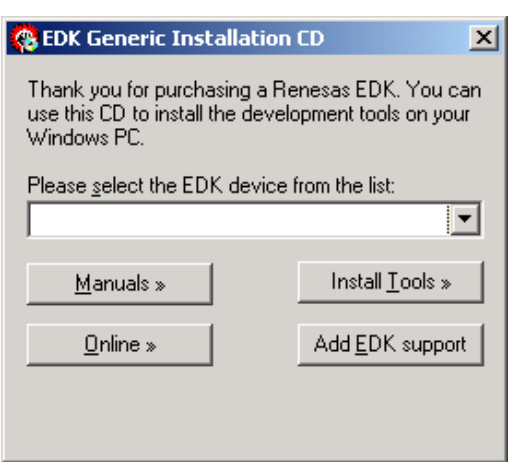

#### **Documentation**

The CD's menu program will automatically detect if you need to install the Acrobat Reader when you first select a PDF document from the Manuals popup menu. Alternatively, you may install Acrobat Reader manually from the CD's menu program by selecting "**Manuals »**", "**Acrobat Reader**".

**DK2378 Quickstart Guide** 

## **2 Generating a Test Project**

Once you have installed the required software, you can quit the menu program and start High performance Embedded Workshop (HEW).

- Start HEW3 by using the Start Menu to navigate to and select "**High performance Embedded Workshop**".
- In the "**Welcome**" dialog box, select "**Create a new project workspace**" and click "**OK**".
- In the "**New Project Workspace**" dialog box, change the directory to a suitable location.
- Enter the Workspace Name, "**EDK2378**".
- Enter the Project Name, "**EDK2378**".
- Select the CPU Family for the EDK: "**H8S,H8/300**".
- Select the Toolchain: "**Hitachi H8S, H8/300 Standard**".
- Select the Project Type "**EDK2378"** for your EDK.
- Click "**OK**".

This will start the EDK Project Generator wizard, which will set up the correct environment for your EDK.

- When asked "**What type of project do you want to generate?**", select "**Tutorial**" and click "**Next >**".
- The list of project files to be included is displayed. Click "**Finish**".
- In the "**Project generator information**" dialog box, click "**OK**".

You will see a list of project files appear in the Workspace window, showing that the Project Generator has created the project for you.

Now build the tutorial program and integrated HMON monitor:

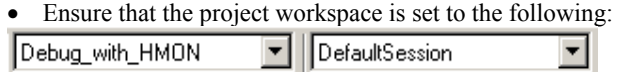

- Select the "**Build**", "**Build All**" menu item to build the program.
- When the build is complete, proceed to the next section to program your EDK with the project.

**Before applying power to the board, please ensure that the jumpers fitted to CJ4 and CJ5 are set as follows** *(Pin 1 is indicated by an arrow on the silk-screen):* 

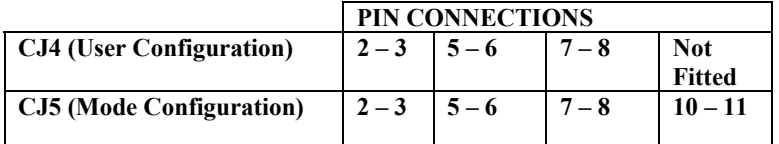

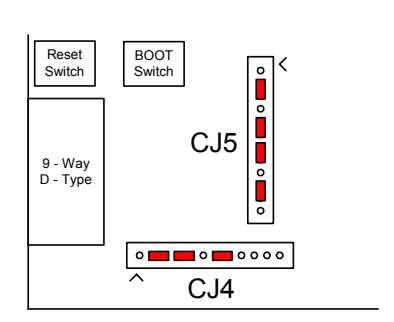

**Please refer to section 5 in the EDK User Manual for more information.** 

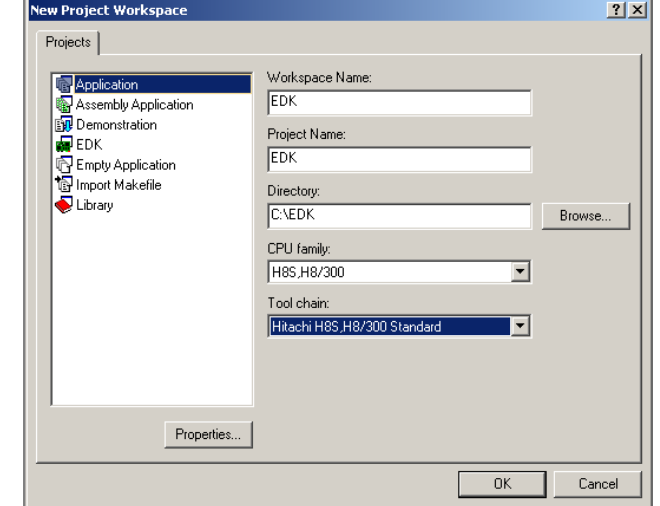

RENESAS

# EDK2378 Quickstart Guide RENESAS,

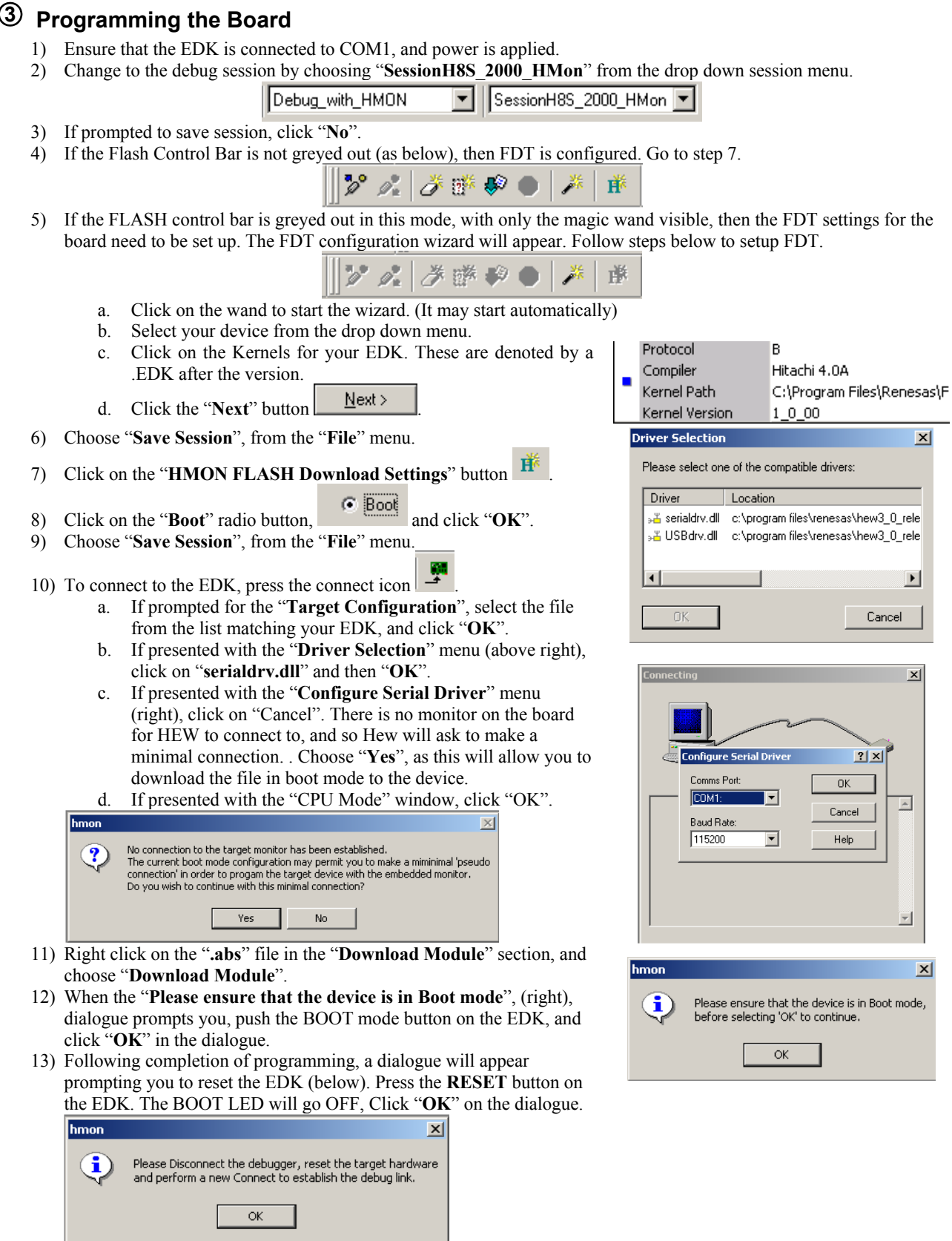

## **DK2378 Quickstart Guide RENESAS**

## **4 Running the Debugger**

The following procedure explains how to connect to the EDK2378 and debug the project in HEW.

The EDK uses HMON to connect to HEW and debugging is carried out in User Programming Mode. The User Program Mode jumper, marked **UPM** in **CJ4** on the silkscreen on the board, does not need to be moved during user programming. This is because there is no Flash write pin on the H8S/2378 device.

- Click on the HMON FLASH Download Setting button
- Click on the **USER** radio button  $\bullet$  User
- Ensure that the "**uKernel Address**" is set to **H'1000**, and that the "**Referenced Value**" box is not checked. Ensure that the "**Return Address**" is set to **H'0**, and that the "**Referenced Value**" box is checked, and click "**OK**"
- Click "**Save Session**", from the "**File**" menu.
- Click "**Build**", "**Debug**", "**Connect**".
- The console window will report that the EDK has connected.
- Right click on the "**.abs**" file in the "**Download Module**" section, and choose "**Download Module**".
- Double-click on the resetprg.c file in the HEW Project workspace window, under the "**C Source File**" folder.
- The C code listing will appear with a margin at the left showing the areas in memory where the code has been loaded.
- Click on the "**ResetCPU**" button .

The Program Counter will go to the program start address, denoted by a yellow arrow.

Ħ

```
\RightarrowΩ.
            \_INITSCT() :
\frac{4}{8}HardwareSetup();
            main():
```
To run the program:

- Select the "**Debug**", "**Reset Go**" menu item.
- Both the User LEDs on the EDK will start flashing.

*Congratulations!* You have installed the software; programmed the EDK and run your first program with the debugger. To continue learning about the tools and the board please read the EDK Tutorial Manual and supporting User Manuals

### **Kernel modification**

A HEW EDK2378 kernel workspace containing user kernel source files and build configurations is provided on this CD. To recompile the 2378 kernels using this workspace for a different crystal frequency, please refer to the User Manual section 7.2 for details of the additional steps required.

### **Technical Support**

The EDK is a tool for evaluation purposes only. Technical support is limited to that which is provided on the Renesas Technology Europe's website at: http://www.eu.renesas.com/tools